## **2023 PowerTeacher Pro Parent Guide**

- 1. Log on to your parent portal via a *computer* or your *mobile device's web browser.*
- 2. If you *DO NOT have access to a desktop*, then please access the parent portal *via a phone but through a web browser* (Google Chrome, Safari, etc…)
- 3. To view information about your child's progress, click on the " $[i]$ " (Information) icon next to the subject name.

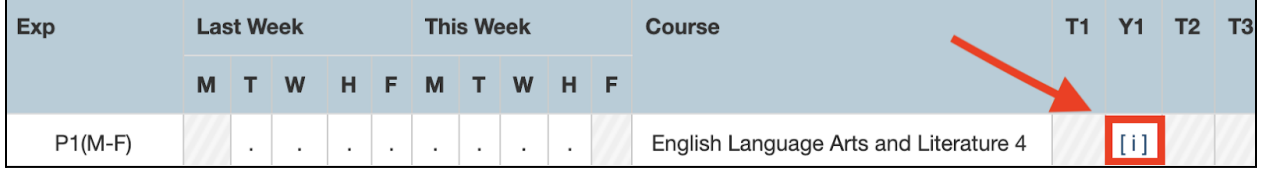

4. Next, click the blue drop down arrow next to each assignment to view specific standards and marks associated with the assignment.

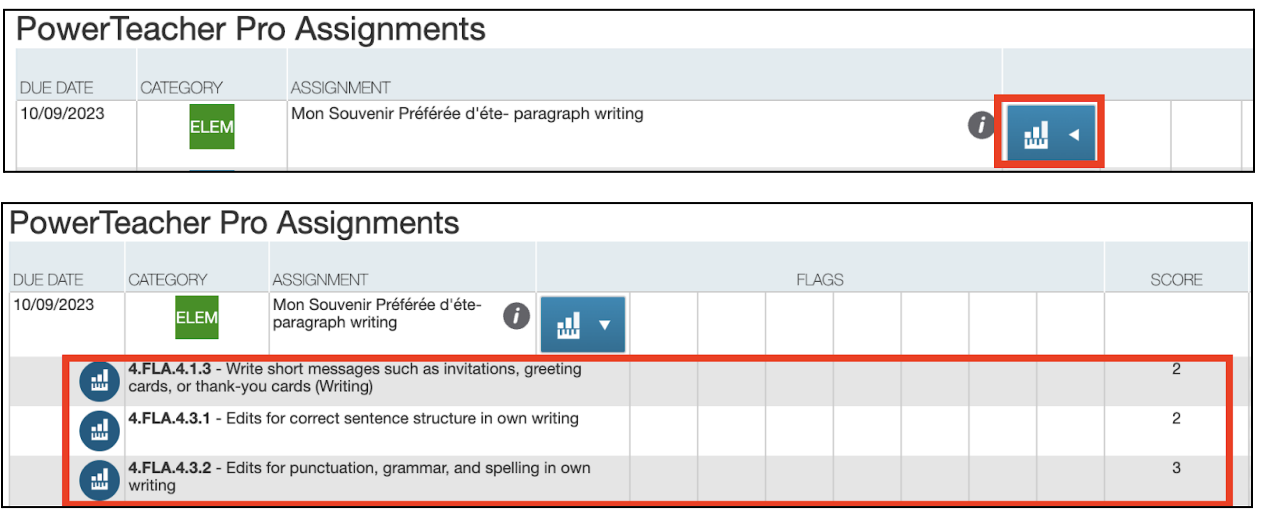

5. To view more information about the assignment such as an assignment description or teacher comments, click on the "view" button at the far right of the assignment. A window will appear, which may have a description, comment or score.

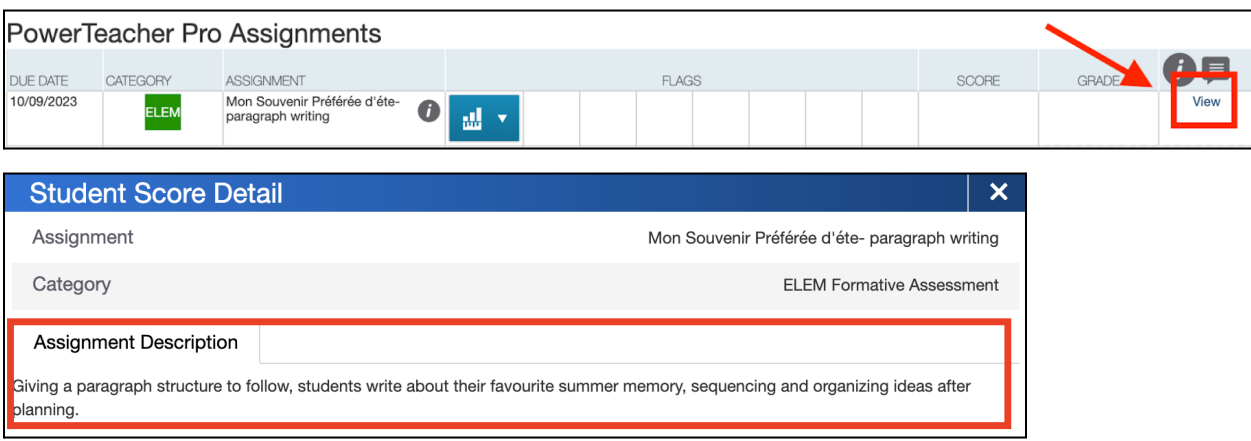